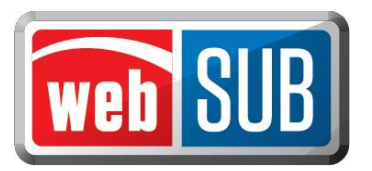

## **Agent Administrator Adding a User to a Location**

Adding users to webSUB begins on the Manage Users page. An Agent Administrator will have the ability to add additional users for their specific location. Please follow the steps below to add a user or agent administrator:

1. After logging in, the agent administrator will click "Manage Users" from the Action Menu.

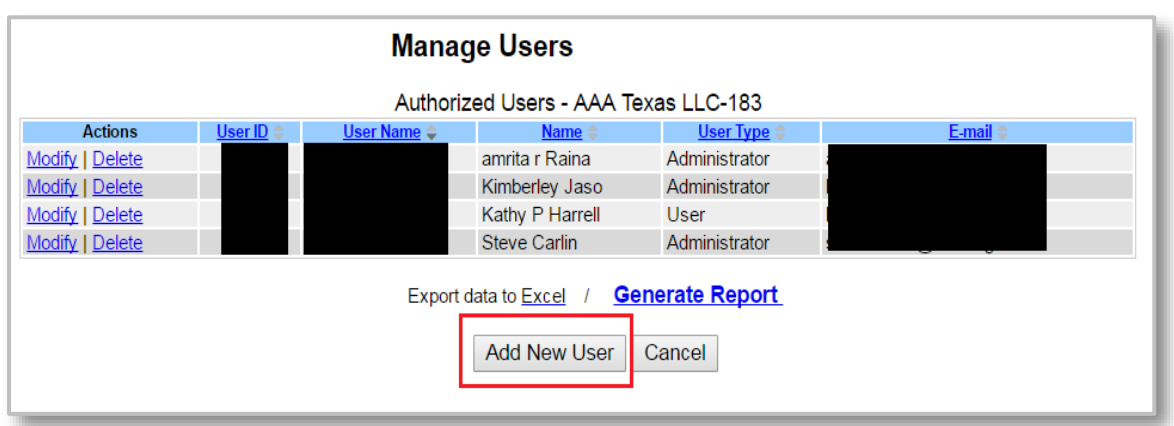

2. Click "Add New User."

*3.* You are required to conduct a search to make sure the user does not already exist. Search by first and last name (minimum of one letter in each field) or by webSUB username (must be an exact match). There is an additional search field by e-mail. Enter the required information into a search criteria field, and click "Search."

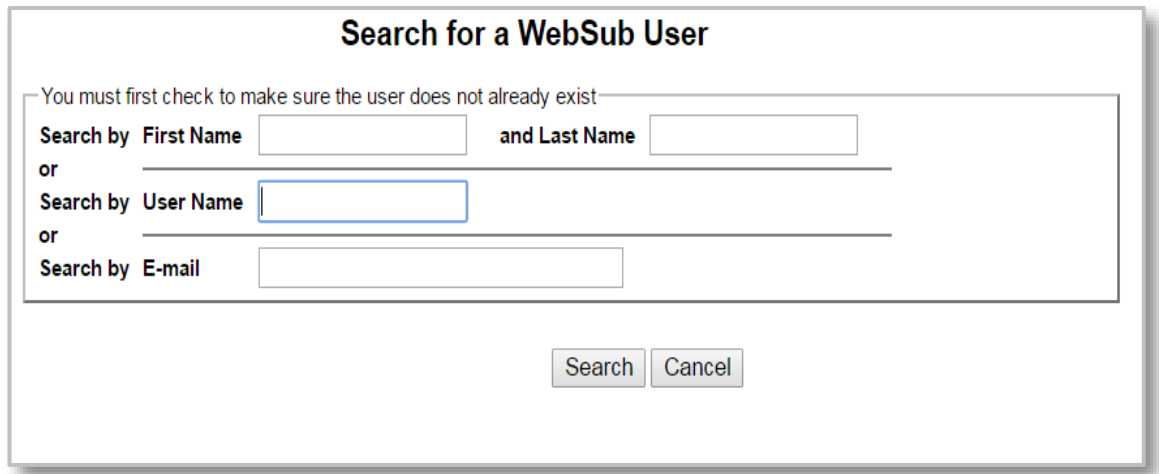

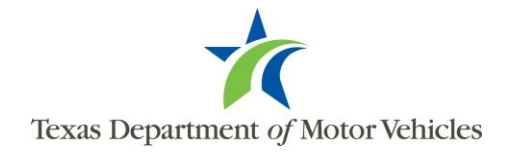

4. If no matches are found for your search criteria you will get Error 5020 – "No user was found for the criteria entered." Click "Add New User."

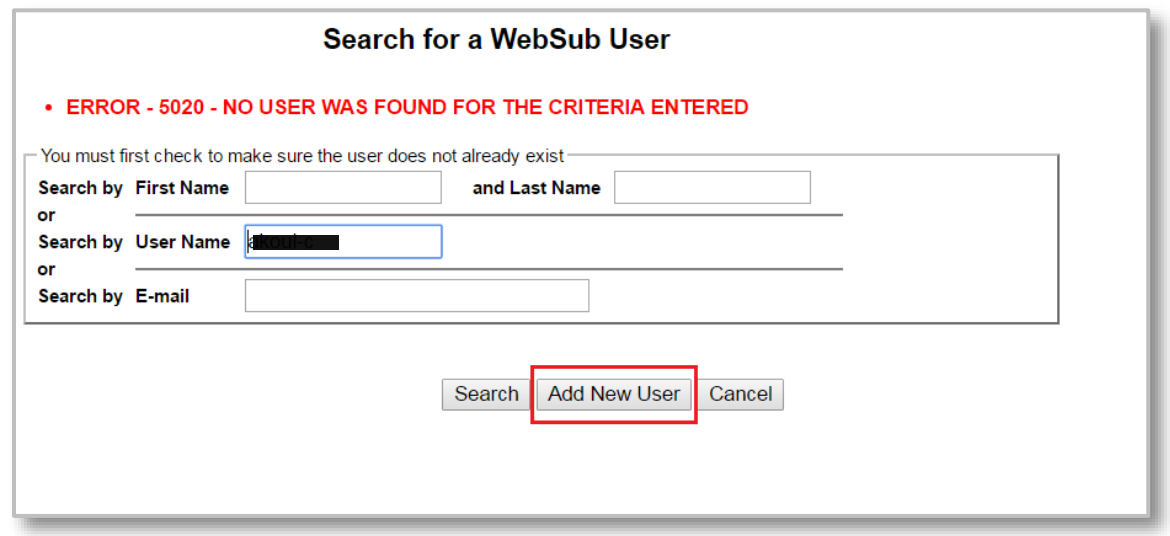

*If the search returned results and there is an exact match, add this user by clicking "Select."* 

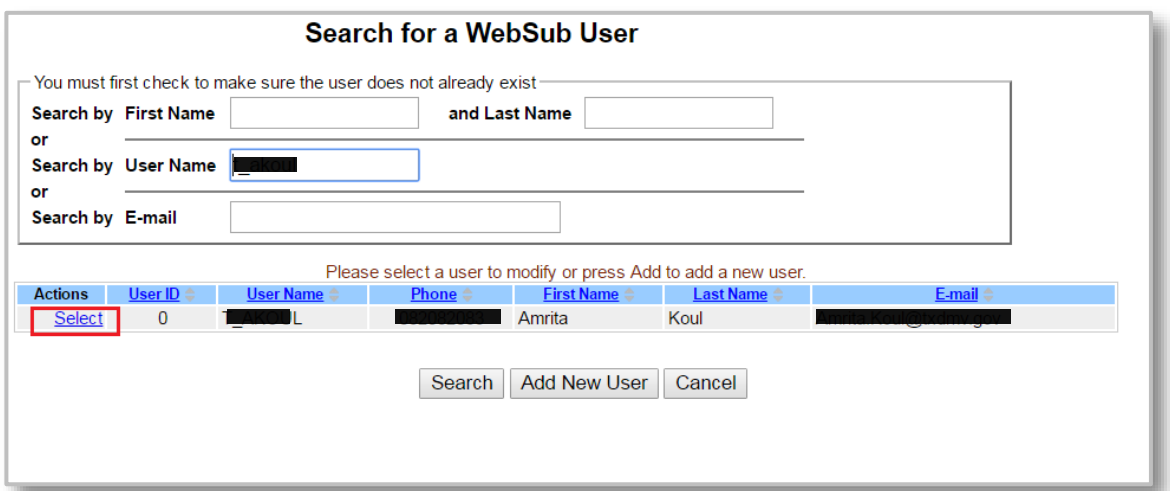

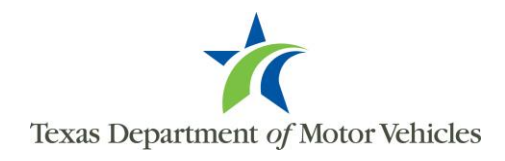

5. After clicking "Add New User", enter the "User Details" information.

*The e-mail address entered is where webSUB will send the emails containing the user's username, temporary password, and webSUB link to login to the system.*

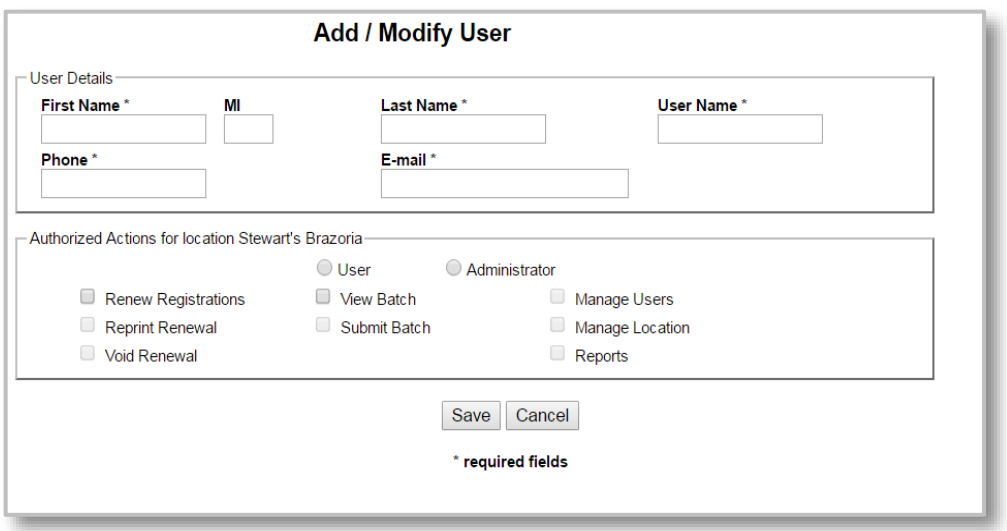

*Please note, the "User Name" field will pre-populate after the "First Name" and "Last Name" fields are entered.*

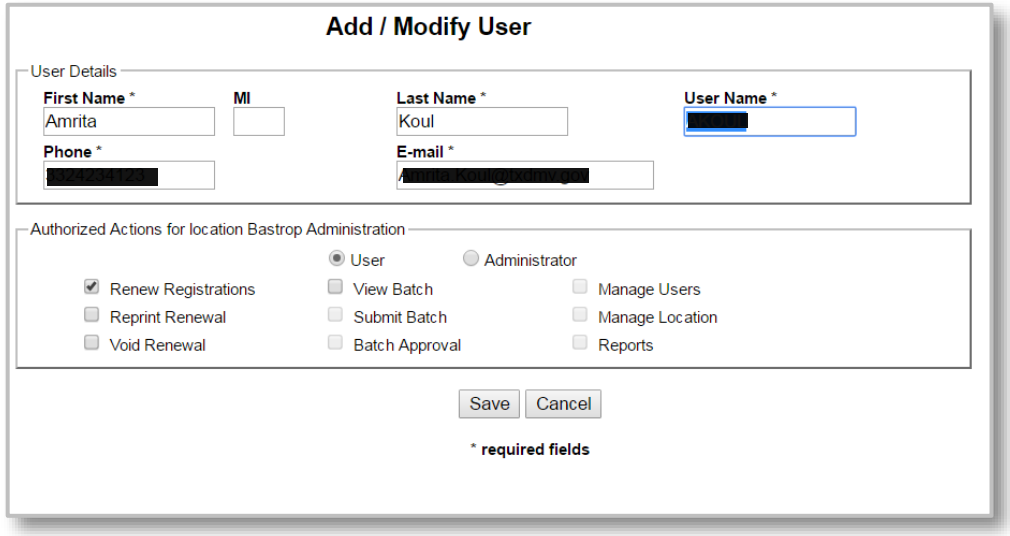

6. Click "User" under "Authorized Actions" and select the appropriate permissions for the user.

*The Authorized Actions chosen for a user at one location will not affect the actions given under another location if you are adding a user that already exists in webSUB.*

*To add an "Administrator," follow steps 1-4 above. During step 5, you will select "Administrator" under "Authorized Actions."* 

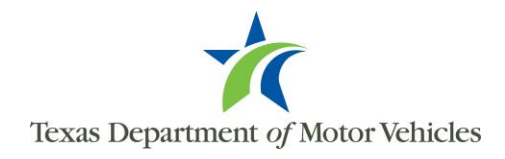

7. Click 'Save' to add the administrator or user

*If there is an existing user with either the same email or username, then an error message will appear stating the existing user details. The administrator will be required to enter a different email, or modify the username, and click "Save" again.*

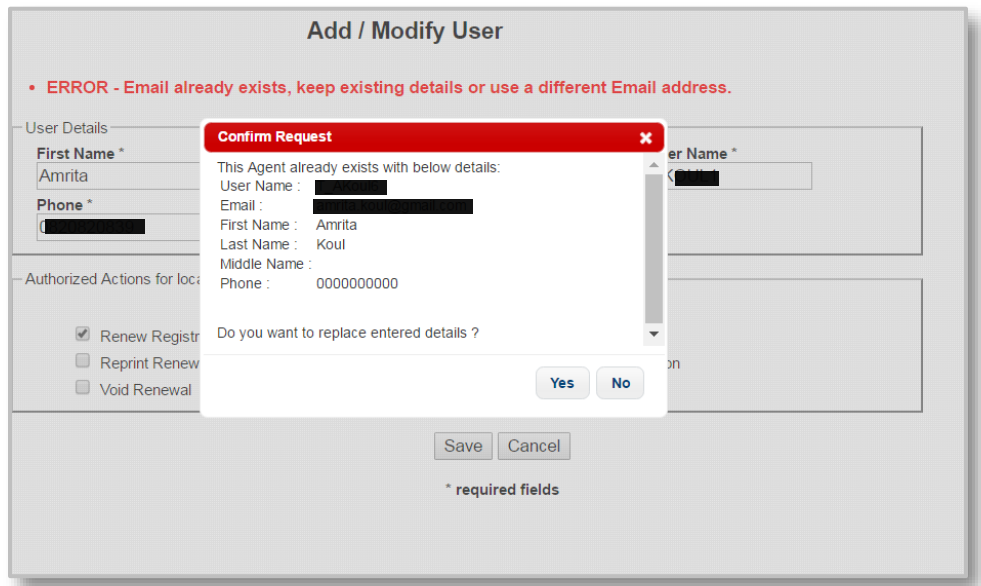

## **Modifying Users**

To make changes to a user, the administrator must first locate the user. To view users at your location:

- 1. Click "Manage Users" on the Actions menu.
- 2. Click "Modify" under Actions beside the user. The Add/Modify User page will open.

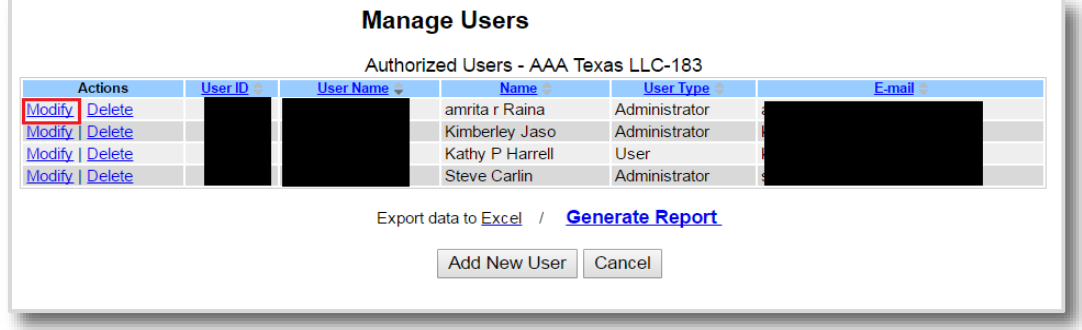

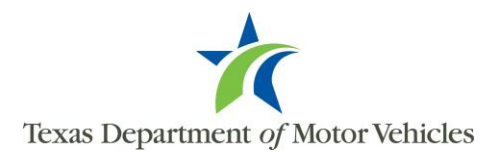

- 3. Make changes to user details and authorized actions as needed. *Modifying a user's first or last name will not change the username.*
- 4. Click "Save".

## **Deleting Users**

When a user no longer requires access to WebSub, they should be deleted by an administrator. To delete an administrator please follow the steps below:

1. Click "Manage Users" on the Actions menu. The users for your location will be listed.

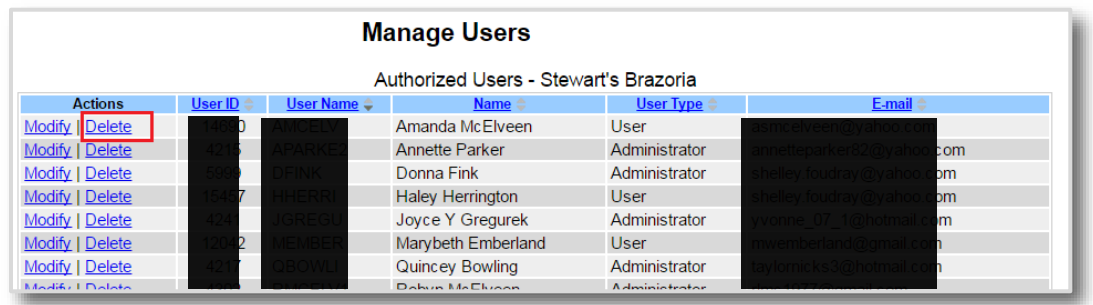

2. From the list of users, under the Actions column, click "Delete" beside the user. *A user must be deleted seperately from every location they are associated with. Deleting a user will not delete the transactions they processed. Once a user is deleted, they can be added by going through the "Add a New User" steps above.*

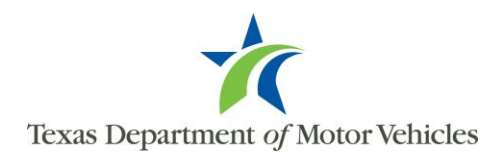